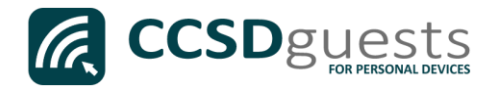

## Connecting Personal Devices to the CCSD Guest Wireless Network (Windows 10)

The following are directions for connecting your PERSONAL Windows 10 device (Surface, Laptop) to the CCSD Guest Wireless Network.

1. From your device's desktop, select the Wi-Fi icon located on the bottom right of your screen.

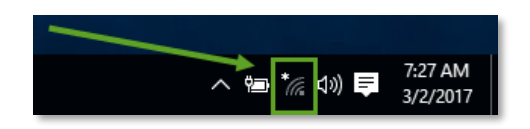

2. Ensure that Wi-Fi is turned ON.

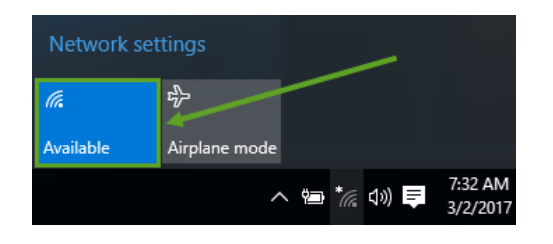

3. Select the CCSDGuest network, check the '*Connect Automatically'* box then click Connect.

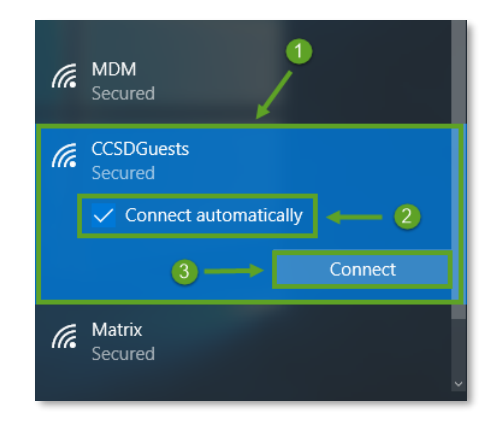

4. You will need to enter the password provided by your local school's Library Media Specialist, Lab Manager, or School Administrator.

CCSDGuests  $\blacksquare$ Connecting Enter the network security key  $\overline{2}$ ........  $\widehat{\circ}$ **Next** Cancel

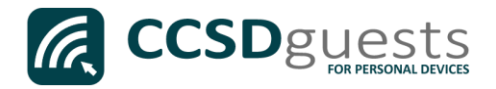

5. If Windows does not automatically launch a web session, open a web browser (i.e. Edge, Chrome Internet Explorer) and navigate to [www.cobbk12.org.](http://www.cobbk12.org/)

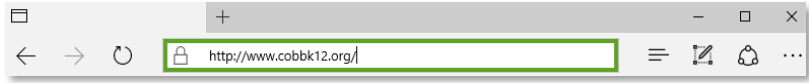

6. If you have NOT registered for a Guest Account DURING THE CURRENT SCHOOL YEAR, select New Guest. If you received your Guest credentials during a previous visit, select Returning Guest and continue at Step 9.

*Note: Guest Accounts MUST be renewed every year beginning July 1st .* 

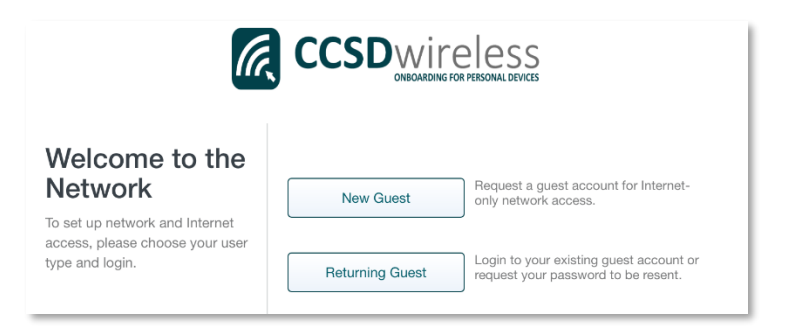

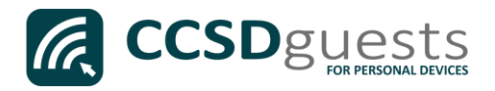

- 7. Complete all of the requested information consisting of:
	- a. The reason for requesting access
	- b. Your valid email address
	- c. Your full name
	- d. Your mobile phone number
	- e. Your mobile service provider

After completing the form, select Continue.

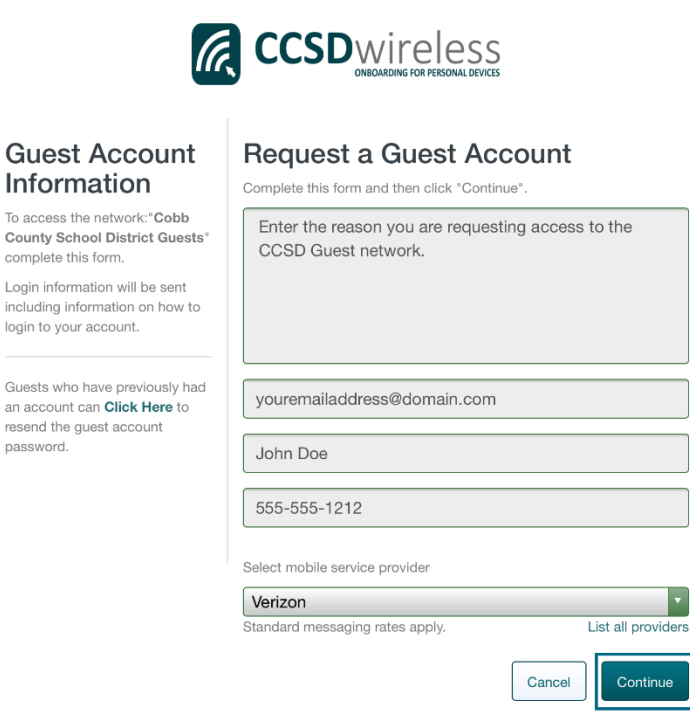

*8.* Verify that the correct email address and number has been submitted, then select Continue.

> *Note: You will receive an email and text message that contains your username and password.*

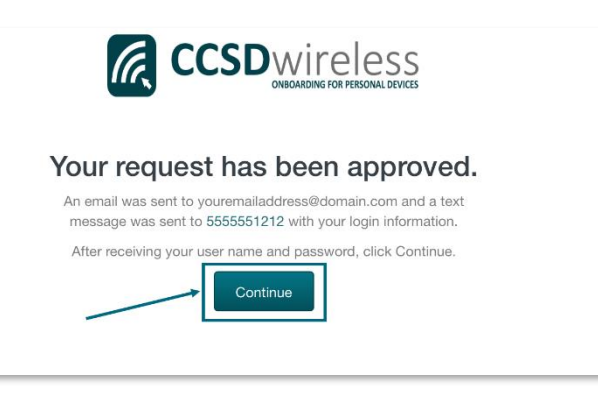

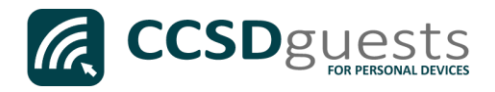

9. Enter the email address and password that was sent to you.

> Check the "*Acceptable Use Policy"* after reading the terms.

Select Sign In.

**CCSD**wireless Welcome to the Sign In **Network** youremailaddress@domain.com To access network resources, please sign in. ........ If you don't have a network login account, you can request quest I accept the Acceptable Use Policy Sign In Request a Guest Account Or Click Here to resend your guest account password.

10. You will be re-directed to the *SSL Certificate Page*.

Click on the gold key.

## Do not leave this site without first installing the CCSD-issued SSL Certificate!

It will be required to experience error-free surfing at secured HTTPS sites while on the CCSD Wireless Network.

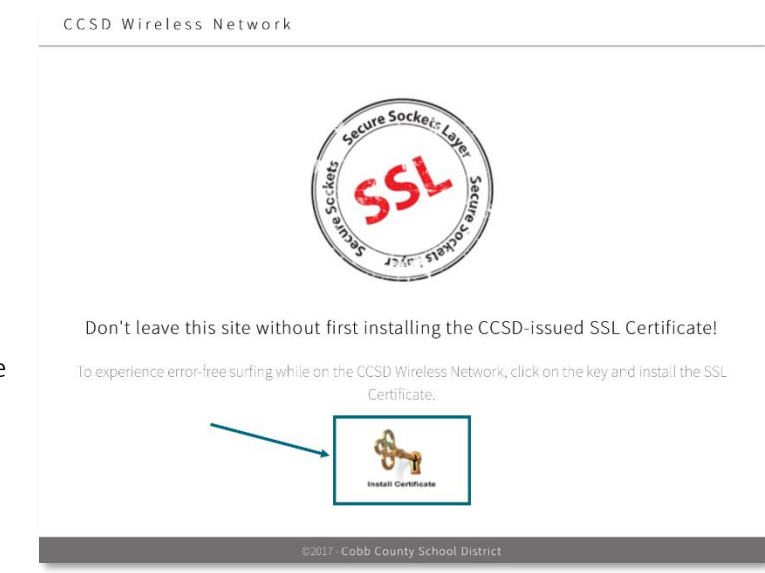

11. Click Save to download and save the certificate to your local machine.

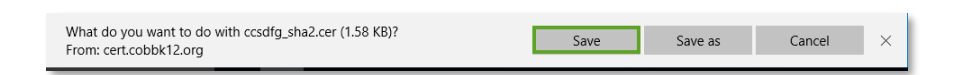

access.

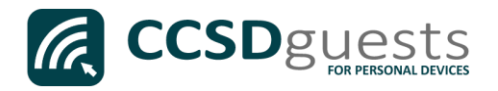

12. Click Open to launch the installer program.

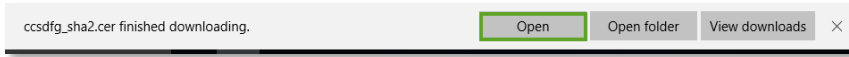

13. Click Install Certificate to import the certificate to your machine's registry.

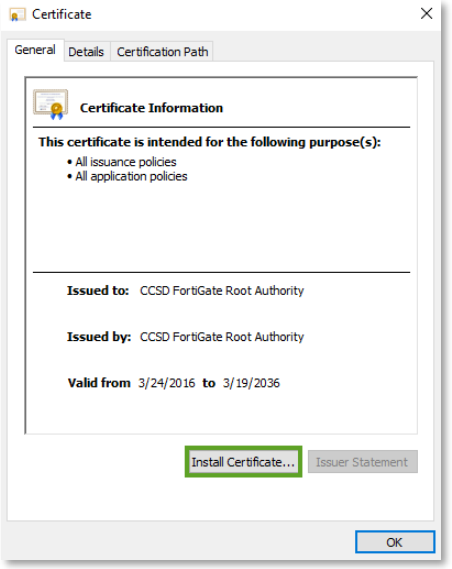

14. Select '*Current User*' then click Next.

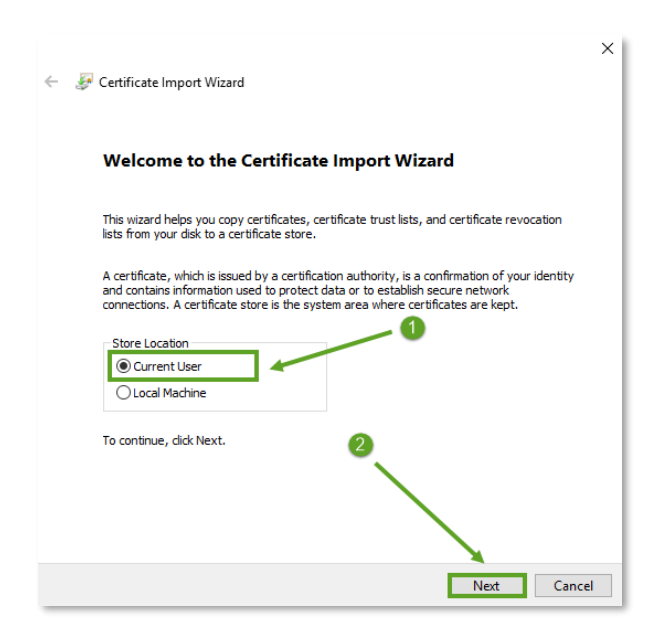

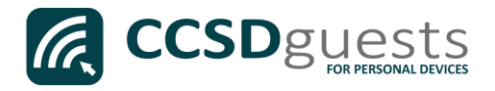

15. Select '*Place all certificates in the following store'* then click Browse…

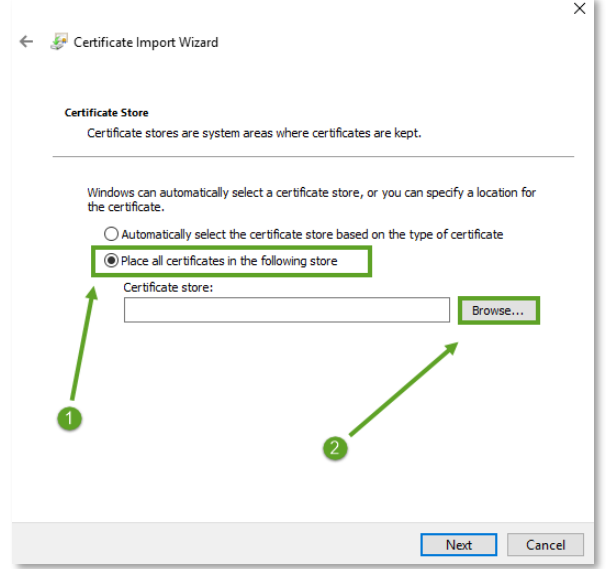

16. Select '*Trusted Root Certification Authorities*' then click OK.

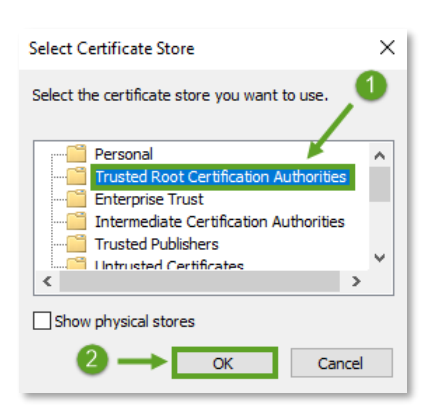

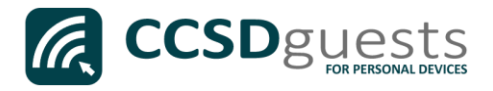

17. Ensure that '*Trusted Root Certification Authorities*' appears in the Certificate Store dialog box, then click Next.

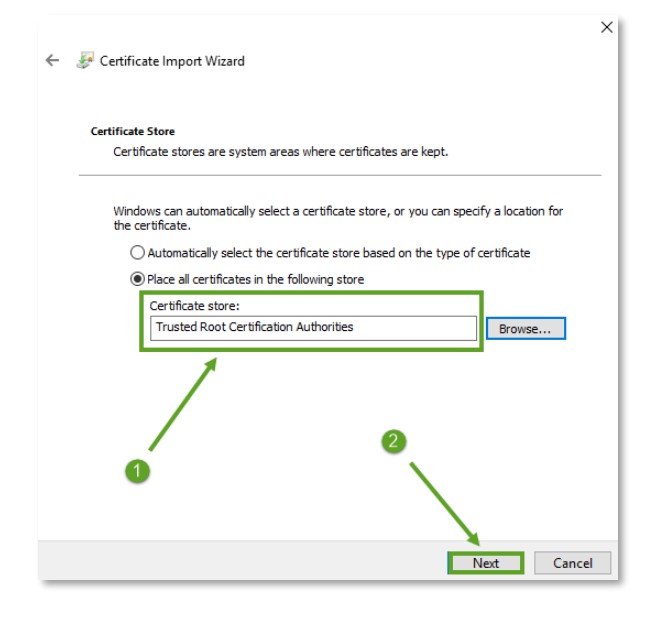

18. When provided with the Security Warning, click Yes.

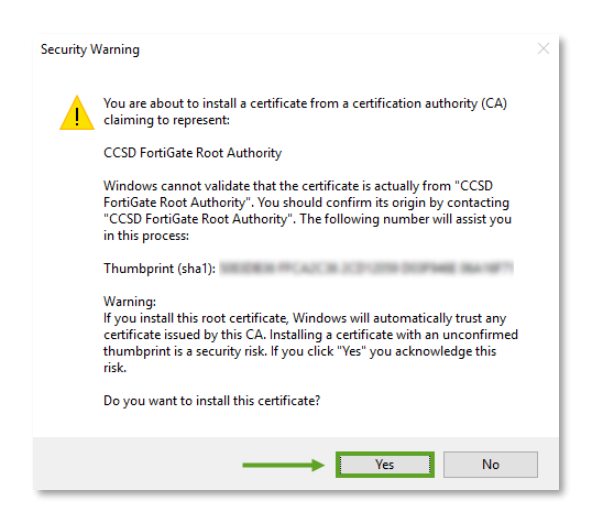

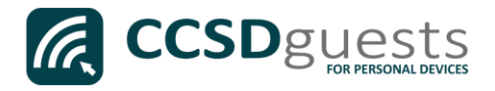

19. To complete the certificate import, click Finish.

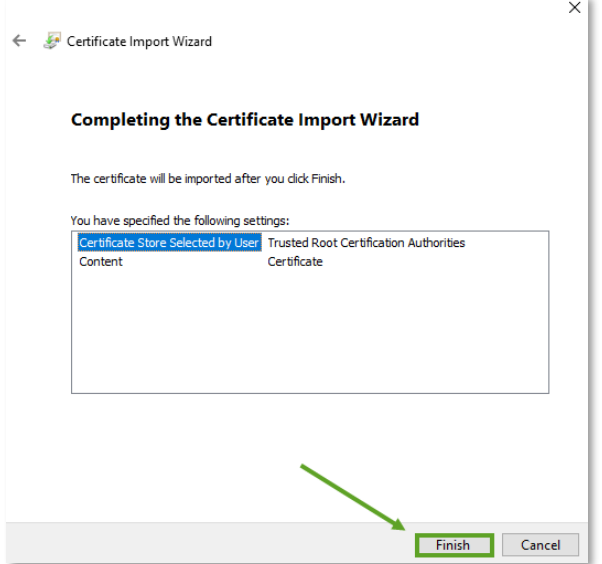

## 20. Click OK.

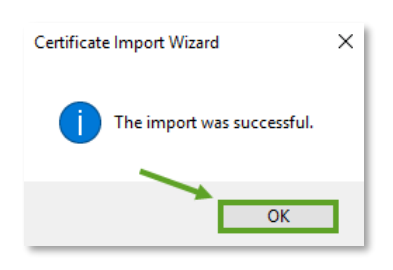

21. To close the *Certificate Import Wizard*, click OK.

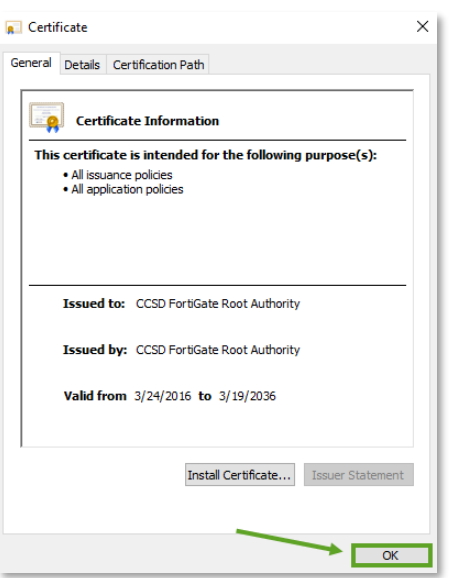

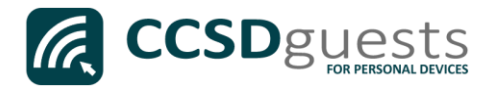

- 22. Navigate to a secure HTTPS site like [www.yahoo.com,](http://www.yahoo.com/) [www.google.com](http://www.google.com/) o[r www.bing.com.](http://www.bing.com/) Verify that the page displays properly.
- 23. Please contact the front office if you encounter any issues connecting to the CCSDGuests network.